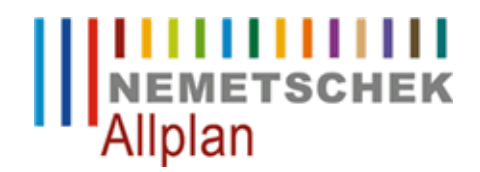

### **Planbeschriftung über eine Planlegende variabel absetzen**

FAQ Technischer Support

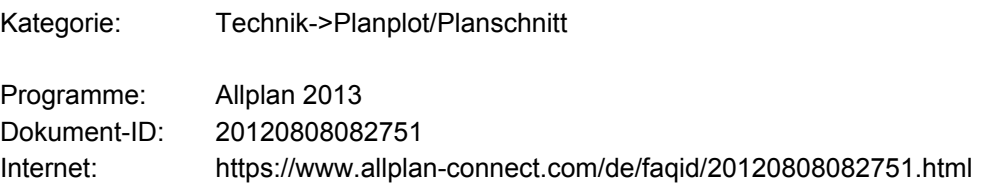

#### **Aufgabe:**

Wie können Beschriftungen (z.B. Projektname, Planbezeichnung usw.) in einer Planzusammenstellung abgesetzt werden, die sich bei jedem Laden des Planes und auch vor dem Plotten automatisch aktualisieren?

#### **Lösung:**

### **Vorbereitung: 1.**

Bereiten Sie ein Teilbild vor, in dem Sie den Plankopf zeichnen werden. Stellen Sie dieses Teilbild auf den Bezugsmaßstab "1:100" und auf die Länge "m".

#### **Plankopf erstellen: 2.**

### **a) Plankopf mit der Beschriftung und den gewünschten Attributen erstellen:**

Stellen Sie Ihre Planbeschriftung mit den gewünschten Attributen und Elementen (feste Texte, Linien etc.) zusammen.

Es können Elemente aus der Konstruktion (Linien, Füllflächen etc.), Attribute und Texte(z.B. feste Texte) abgesetzt werden.

Wählen Sie die gewünschten Attribute über

**Erzeugen** -> **Zusätzliche Module** -> **Vorlagen: Reports, Legenden, Beschriftung** -> **Zelle definieren** im Fenster "Zelle definieren" -> **Attribut** aus.

Die Zellennummern müssen pro Planlegende durchgehend nummeriert sein. Sie können dies nachträglich ändern, wenn Sie im Fenster "Zelle definieren" -> **Nr-Mod** wählen und über die Dialogzeile für die ausgewählte Zelle eine neue Spalten-Nummer angeben.

Attribute für die Planlegenden können aus folgenden möglichen Attributbereichen gewählt werden:

- **Allgemein**
- **Planindex**
- **Plan**
- **Projekt**
- **Allplan Exchange**

# **b) Mitgelieferte Beschriftungsbilder als Vorlage verwenden:**

Sie können als Grundlage mitgelieferte Legenden wählen und diese nach Ihren Anforderungen anpassen. Wählen Sie die gewünschte Legende über

# **Erzeugen** -> **Zusätzliche Module** -> **Vorlagen: Reports, Legenden, Beschriftung** -> **Beschriftungsbilder, Legenden verwalten**

in der dynamischen Symbolleiste über

### **Legenden -> Quellverzeichnis: Standard -> Datei: 7 Planköpfe**

aus 18 vorgefertigten Planköpfen, Plankopfteilen aus und kopieren Sie diese in das **"Zielverzeichnis" Büro** auf die gleiche Nummerierung.

Bitte schließen Sie alle Fenster der angewählten Funktion Legenden verwalten.

### Wählen Sie über

**Ändern** -> **Zusätzliche Module** -> **Vorlagen: Reports, Legenden, Beschriftung** -> **Legenden modifizieren** in der 'dynamischen Symbolleiste'

# **Verzeichnis: Büro -> Datei: 7 Planköpfe -> Eintrag**

die gewünschte Legende aus.

Sie können die ausgewählte Legende nun direkt verändern und speichern oder die Legende über das Beenden der Funktion im aktuellen Teilbild ablegen und die Änderung hier vornehmen und nachträglich speichern.

### **Plankopf als Legende abspeichern: 3.**

Speichern Sie die zuvor erstellte Legende wie folgt ab: **Erzeugen -> Zusätzliche Module** -> **Vorlagen: Reports, Legenden, Beschriftung** -> **Legenden definieren**

### **a) Legende ohne Index erstellen:**

Wählen Sie im Fenster "Legenden definieren" -> **Typ** den Listentyp "Plan" und definieren Sie mit der Auswahl **Zeile** den variablen Teil des Plankopfes.

Mit dem Schaltfläche **Fix** speichern Sie die Legende ab und legen den Speicherort fest. Um die Legende Projekt- und Benutzerübergreifend abzulegen speichern Sie diese ins "Verzeichnis" **Büro**. Es muss unter "Datei" auf die Nummer 7 als beliebiger Eintrag gespeichert werden. Der Name des Eintrages und der Datei kann frei gewählt werden (z.B. Datei: 8 Planbeschriftung und Eintrag: 1 Plankopf Büro).

#### **b) Indexlegende erstellen:**

Wählen Sie im Fenster "Legenden definieren" -> **Typ** den Listentyp "Planindex" und definieren Sie zuerst unter der Auswahl **Kopf** einen Listenkopf, der Bereich der Legende welcher später unverändert die Bezeichnung anzeigen soll. Anschließend definieren Sie unter **Zeile** den variablen und für jeden Index neu ergänzten Teil des Indizes.

#### Hinweis:

Unter **Select** können Sie Kriterien für die Legenden eintragen. Um zum Beispiel alle Subindizes auszublenden verwenden Sie das Kriterium **@426@=0 .** Um nur die letzten 5 Indizes angezeigt zu bekommen verwenden Sie das Kriterium **@532@<5** .

Mit dem Schaltfläche **Fix** speichern Sie die Legende wie unter **a)** beschrieben ab.

#### **c) Legende mit Index erstellen:**

Wählen Sie im Fenster "Legenden definieren" -> **Typ** den Listentyp "Plan" und definieren Sie mit der Auswahl **Zeile** den variablen Teil des Plankopfes ohne den erstellten Index. Um den Index in den Plankopf zu integrieren wählen sie die Schaltfläche **Unt-Li** und wählen die zuvor mit **b)** erstelle Indexlegende aus.

Mit dem Schaltfläche **Fix** speichern Sie die Legende wie unter **a)** beschrieben ab.

#### **Plankopf in Plan einfügen: 4.**

Der erstellte Plankopf mit den selbstdefinierten variablen Legenden kann in der Planbearbeitung wie folgt verwendet werden.

Öffnen Sie in der Planbearbeitung einen Plan.

Gehen Sie dann auf **Erzeugen -> Planzusammenstellung, Plotten -> Legende, Plankopf**

Im Fenster "Legendenauswahl" wird nun "Datei" **7 Planköpfe** angeboten. Wählen Sie das **Büro-Verzeichnis** und dann die gewünschte zuvor selbst erstellte **Legende** aus und fügen sie im Plan ein.

Weitere Informationen finden Sie in der Online-Hilfe (F1-Taste) unter dem Inhalt (Zusätzliche Module -> Modul Vorlagen: Reports, Legenden, Beschriftung -> Funktionen -> Menü Erzeugen -> Legende definieren).

#### **Hinweis:**

Das in der Legende verwendete Bürologo kann über **Extras -> Definitionen -> Büroname und Adresse** ausgewählt werden.

*Die Nemetschek Allplan Systems GmbH sowie die an sie angeschlossenen Vertriebsorganisationen übernehmen keinerlei Gewährleistung und Haftung dafür, dass die angebotenen Informationen auch die von Ihnen gewünschten Ergebnisse erzielen.*

*Die Entscheidung und Verantwortung, ob und in welcher Form Sie die angebotenen Informationen nutzen, liegen daher allein bei Ihnen.*

*Im Übrigen gelten die Lizenzbedingungen der Nemetschek Allplan Systems GmbH und/oder die Allgemeinen Lizenz- und Geschäftsbedingungen der Vertriebsorganisation, über die Sie die Leistung beziehen, in ihrer jeweils aktuellen Fassung.*

*© 2012 Nemetschek Allplan Systems GmbH. Alle Rechte vorbehalten.*